# **TREANO**

LAN 2 LAN 3

Q

THE

 $\overline{\textbf{0}}$ 

# **FRITZ!Box Fon WLAN 5490** *Istruzioni per l'installazione*

# **Indice**

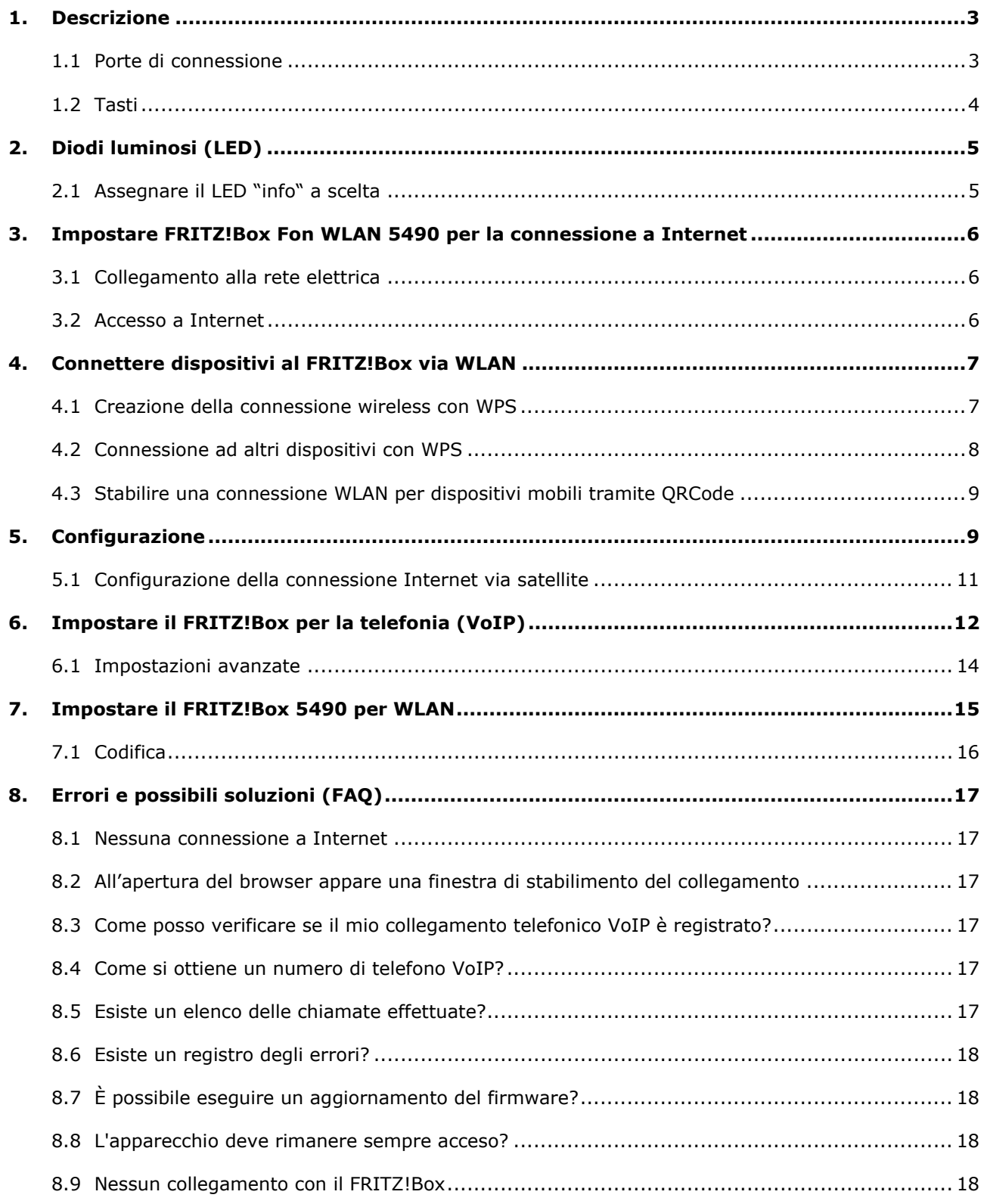

### <span id="page-2-0"></span>**1. Descrizione**

Il FRITZ!Box Fon WLAN 5490 è un Router per fibra ottica progettato per un accesso ad Internet semplificato e con impianto telefonico VoIP integrato. Basta connettere il FRITZ!Box alla linea Internet e fornire le credenziali per essere subito online.

#### **Nota:**

Le seguenti illustrazioni potrebbero non corrispondere completamente al prodotto finale in alcuni dettagli.

#### <span id="page-2-1"></span>**1.1 Porte di connessione**

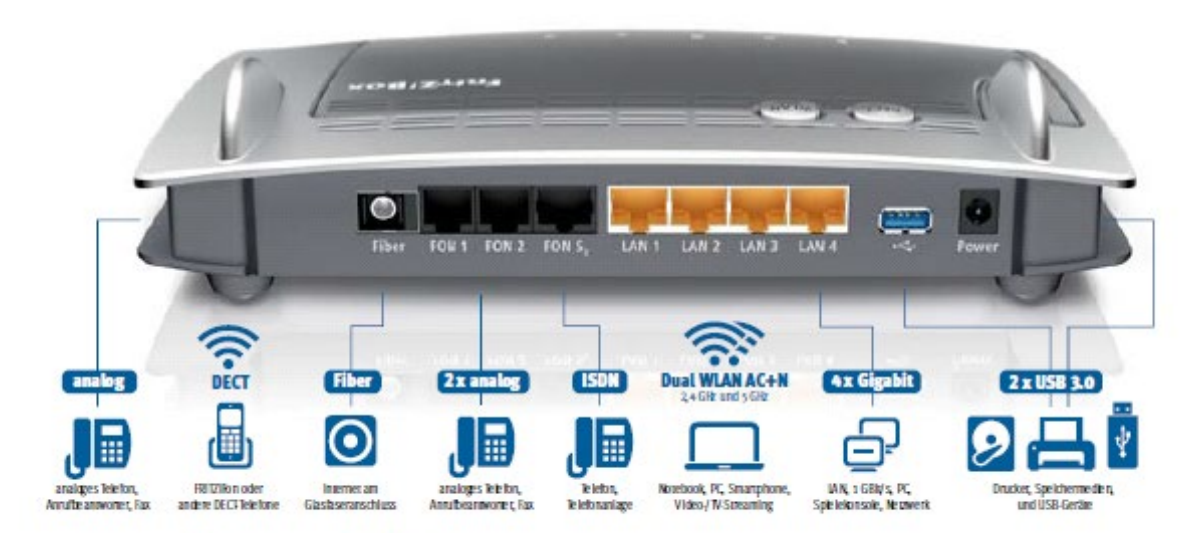

Anschlussmöglichkeiten der FRITZ!Box

l FRITZ!Box Fon WLAN 5490 ha 4 porte LAN e una porta USB, in modo da poter collegare fino a 4 computer direttamente al dispositivo. La LAN1 è riservata alla connessione a banda larga, se impostata. Alla porta LAN del FRITZ!Box possono essere collegati anche altri dispositivi compatibili con la rete, come ad esempio console per videogiochi o un hub/switch di rete, con il quale la rete domestica può essere ampliata a piacere. Inoltre, il FRITZ!Box Fon WLAN 5490 contiene due collegamenti telefonici analogici e uno ISDN, ai quali è possibile collegare apparecchi telefonici e quindi effettuare chiamate via rete fissa o Internet (VoIP). Cosa serve per l'installazione:

- FRITZ!Box Fon WLAN 5490
- Dati di accesso per il collegamento in fibra ottica
- Dati di accesso per la telefonia via Internet (facoltativo)

#### <span id="page-3-0"></span>**1.2 Tasti**

Sulla parte superiore del dispositivo, il FRITZ!Box ha due tasti.

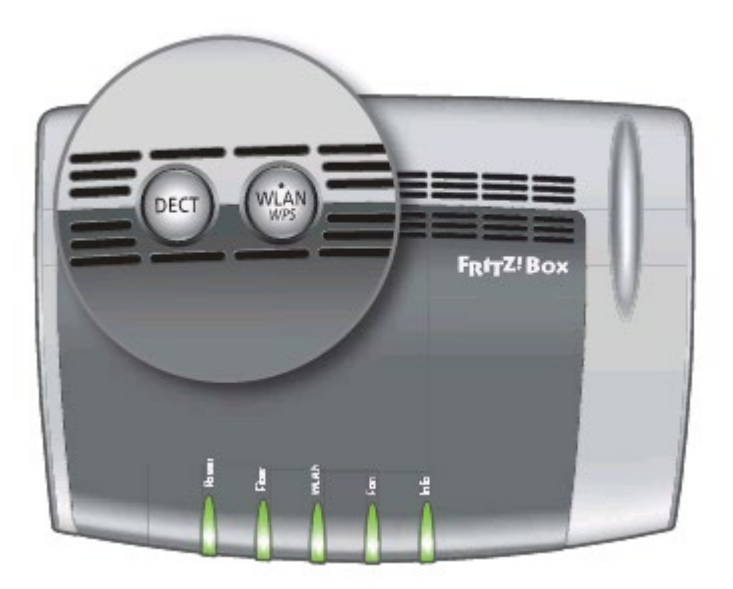

- Tasto WLAN Attivazione e disattivazione della rete wireless
- WLAN via WPS, vedi "Stabilire una connessione WLAN con WPS"

Bloccare i tasti del FRITZ!Box

È possibile assegnare un blocco tasti al FRITZ!Box. In questo modo si può evitare di modificare involontariamente o inavvertitamente le impostazioni del FRITZ!Box o della rete domestica.

#### **Esempio:**

Con il tasto "WLAN", la rete WLAN del FRITZ!Box può essere disattivata con una sola pressione del tasto. Se ciò accade inavvertitamente, in circostanze sfavorevoli può essere necessario un po' di tempo prima che la causa venga individuata e la rete WLAN possa essere messa nuovamente a disposizione di tutti gli utenti del FRITZ!Box nella rete domestica.

Il blocco dei tasti si configura nell'interfaccia utente del FRITZ!Box, in "Sistema / Tasti e LED" nella voce "Blocco tasti".

# <span id="page-4-0"></span>**2. Diodi luminosi (LED)**

#### Significato dei LED

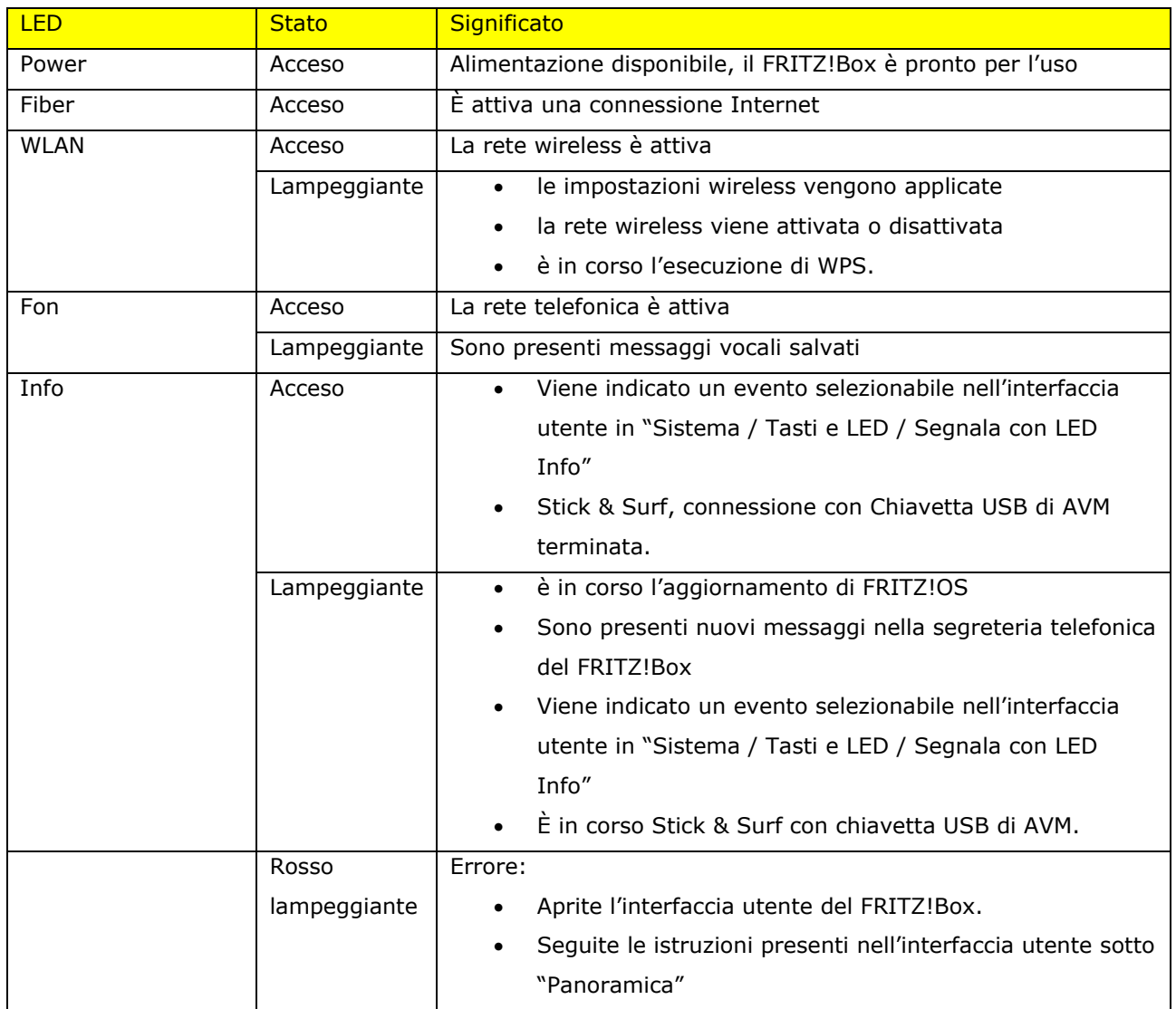

#### <span id="page-4-1"></span>**2.1 Assegnare il LED "info" a scelta**

Il LED "Info" sul lato superiore del FRITZ!Box segnala diversi eventi. Alcuni per i quali il LED "Info" lampeggia o si accende sono preimpostati. Inoltre, potete assegnare al LED "Info" un evento a piacere.

- Aprite l'interfaccia utente del FRITZ!Box.
- In "Sistema/Tasti e LED" cliccate la scheda "Segnala con LED Info".
- Nell'area "Selezione libera", selezionare l'evento con il quale si desidera assegnare la spia in aggiunta alla lista "Info LED".
- Cliccare quindi il pulsante "Applica".

Il LED "Info" lampeggerà, oltre che per gli eventi preimpostati, anche per l'evento da voi selezionato.

#### <span id="page-5-0"></span>**3. Impostare FRITZ!Box Fon WLAN 5490 per la connessione a Internet**

#### <span id="page-5-1"></span>**3.1 Collegamento alla rete elettrica**

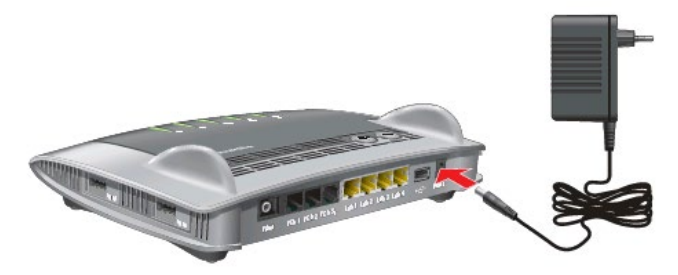

- 1. Procuratevi l'alimentatore fornito in dotazione. Utilizzare sempre e solo questo alimentatore per il collegamento.
- 2. Collegare l'alimentatore al FRITZ!Box.
- 3. Collegare l'alimentatore alla corrente.

Il LED "Power" si accenderà dopo pochi secondi e una volta che avrà smesso di lampeggiare segnalerà la disponibilità operativa del FRITZ!Box

#### <span id="page-5-2"></span>**3.2 Accesso a Internet**

IL FRITZ!BOX 5490 si può collegare in due modi alla connessione a fibra ottica:

- direttamente alla connessione a fibra ottica con un cavo in fibra ottica
- ad un modem per fibra ottica con un cavo di rete (Mediaconverter)

Collegamento alla connessione in fibra ottica

Cavo in fibra ottica

Per collegare il FRITZ!Box è necessario un cavo in fibra ottica. Il vostro provider Internet vi fornirà il cavo corrispondente. Il cavo in fibra ottica non viene fornito Insieme al FRITZ!Box.

#### **Spina del cavo in fibra ottica**

A seconda del luogo e del provider di rete in fibra ottica, le spine del cavo possono essere differenti.

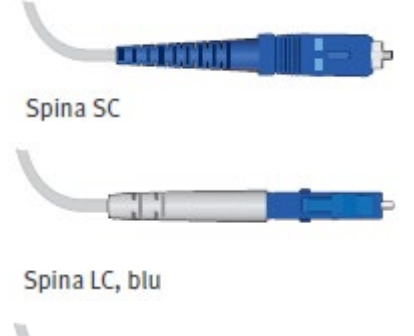

*La spina LC verde si usa fra l'altro in Svizzera per il collegamento alla presa verde per fibra ottica.*

Spina LC, verde

*La spina SC è per il collegamento al FRITZ!Box, Alcuni provider usano la spina SC per il collegamento alla presa blu per fibra ottica.*

*La spina LC blu viene usata da alcuni provider per il collegamento alla presa blu per fibra ottica.*

#### **Collegamento**

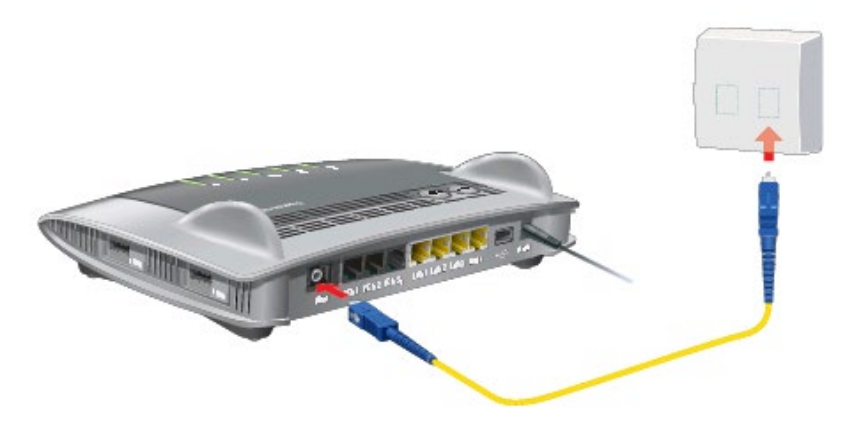

- 1. Collegate il cavo in fibra ottica alla porta "Fiber" del FRITZ!Box e alla presa blu dell'allacciamento della fibra ottica.
- 2. Connettete un computer al FRITZ!Box con un cavo di rete o via wireless.
- 3. Per configurare l'accesso a Internet per le connessioni tramite il modem/mediaconverter, vedi "Configurazione dell'accesso a Internet".

#### <span id="page-6-0"></span>**4. Connettere dispositivi al FRITZ!Box via WLAN**

I computer ed altri dispositivi dotati della funzione wireless, come ad esempio smartphone e stampanti di rete, si possono collegare senza fili al FRITZ!Box via wireless.

È possibile stabilire la connessione WLAN con WPS o immettendo la chiave di rete wireless del FRITZ!Box sul dispositivo wireless.

I dispositivi dotati di fotocamera come smartphone o tablet possono effettuare la scansione del codice QR della chiave di rete wireless e stabilire così la connessione.

#### <span id="page-6-1"></span>**4.1 Creazione della connessione wireless con WPS**

Il WPS è un metodo per stabilire connessioni wireless sicure. Con WPS è possibile collegare un dispositivo WLAN al FRITZ!Box in modo semplice e veloce.

Requisiti: Il dispositivo wireless deve supportare WPS.

#### *Collegamento a computer windows con WPS*

Per creare la connessione wireless con WPS su un computer con Windows 10, 8 o 7 procedete così:

- 1. Se il LED "WLAN" del FRITZ!Box è spento, premere brevemente il tasto WLAN. La rete wireless del FRITZ!Box verrà attivata.
- 2. Aprite il software wireless del computer. In Windows 10 e 8, ad esemplo, cliccate il simbolo della rete wireless  $\frac{d}{d}$  della barra delle applicazioni.
- 3. Selezionate la rete wireless del FRITZ!Box. Il nome preimpostato della rete wireless (SSID) è composto da "FRITZ!Box 5490" e da due lettere maiuscole e si trova alla base del dispositivo.

1. Cliccare su "Connetti". Vengono visualizzati il campo per la chiave di rete e la notifica riportante la possibilità di creare la connessione premendo il tasto del router:

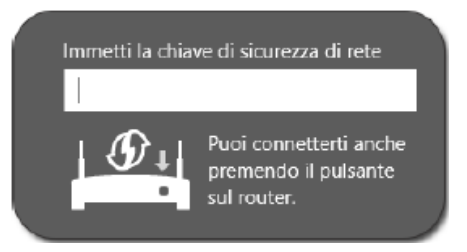

2. Avrete due minuti di tempo a disposizione per eseguire questa operazione: premete il tasto "WLAN" sul FRITZ!Box fino a quando il LED "WLAN" inizierà a lampeggiare.

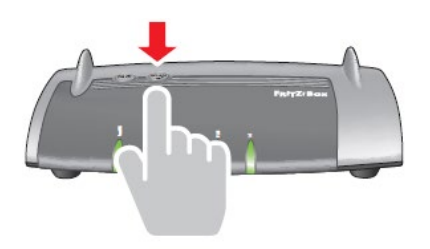

La connessione WLAN è stabilita.

#### <span id="page-7-0"></span>**4.2 Connessione ad altri dispositivi con WPS**

Per un dispositivo wireless senza sistema operativo Windows, create la connessione wireless con WPS in questo modo:

- 1. Se il LED "WLAN" del FRITZ!Box è spento, premere brevemente il tasto WLAN per poterla riattivare.
- 2. Cercate con il dispositivo wireless le reti wireless disponibili nelle vicinanze. Per sapere come farlo consultate la documentazione del dispositivo.
- 3. Selezionate la rete wireless del FRITZ!Box e avviate lo stabilimento della connessione con WPS.
- 4. Avrete due minuti di tempo a disposizione per eseguire questa operazione: premete il tasto "WLAN" sul FRITZ!Box fino a quando il LED "WLAN" inizierà a lampeggiare.

#### *La connessione wireless è stabilita.*

#### **Immissione della chiave di rete sul dispositivo wireless**

Potete creare una connessione wireless immettendo sul dispositivo wireless la chiave di rete del FRITZ!Box. La chiave di rete wireless prestabilita è stampata sulla base del dispositivo del FRITZ!Box. Nell'interfaccia utente potete immettere anche una nuova chiave.

- 1. Se il LED "WLAN" del FRITZ!Box è spento, premete brevemente il tasto WLAN. La rete wireless del FRITZ!Box verrà attivata.
	- 2. Aprite la schermata WLAN. In Windows 10 e 8, ad esempio, cliccate sul simbolo della rete wireless wireless  $\frac{1}{\sqrt{6}}$   $\frac{1}{\sqrt{6}}$  nella barra delle applicazioni.
	- 3. Selezionate la rete wireless del FRITZ!Box. Il nome preimpostato della rete wireless (SSID) è composto da "FRITZ!Box 5490" e da due lettere maiuscole e si trova alla base del dispositivo.
	- 4. Cliccate "Connetti".
- 5. Immettete la chiave di rete del FRITZ!Box nella schermata WLAN.
- 6. Avviate la creazione del collegamento.

#### <span id="page-8-0"></span>**4.3 Stabilire una connessione WLAN per dispositivi mobili tramite QRCode**

Con i dispositivi mobili come smartphone e tablet che dispongono di una fotocamera e di un lettore di codici QR (app) potete creare connessioni wireless semplicemente leggendo un codice QR.

- 1. Aprite l'interfaccia utente del FRITZ!Box.
- 2. Selezionate "WLAN / rete wireless".
- 3. Leggete il codice QR con l'apposito tettore del vostro dispositivo mobile, direttamente dal display o stampato.

*ll dispositivo mobile crea automaticamente una connessione wireless sicura con il FRITZ!Box.*

#### <span id="page-8-1"></span>**5. Configurazione**

Ora potete richiamare l'interfaccia di configurazione di FRITZ!Box. Per fare ciò, avviate il browser web e inserite l'indirizzo http://FRITZ.box/ nella barra degli indirizzi (in alternativa l'indirizzo IP 192.168.178.1).

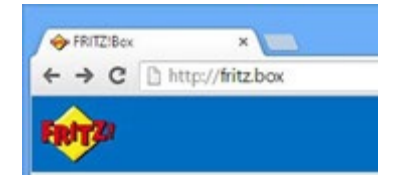

Si aprirà l'interfaccia utente del FRITZ!Box. Alla prima apertura, verrà avviata la procedura configurazione guidata. Per proteggere i dati personali, le impostazioni e i dati di accesso, la procedura guidata inizia assegnando una password per accedere all'interfaccia utente.

Inserite la password per il FRITZ!Box e fate clic su "OK". La password predefinita si trova nella parte inferiore del FRITZ!Box.

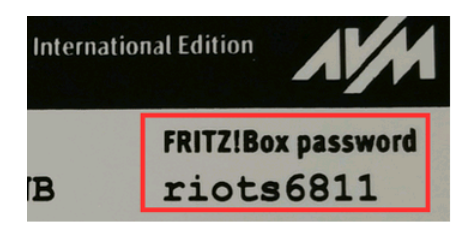

Verrà visualizzata una piccola panoramica dello stato del FRITZ!Box e della connessione Internet. Non appena si accederà all'interfaccia di configurazione, verrà visualizzata la seguente schermata:

Qui è possibile selezionare la lingua. Fate clic su "OK". Nel passaggio successivo, viene selezionato il Paese, che viene confermato una volta premuto "OK".

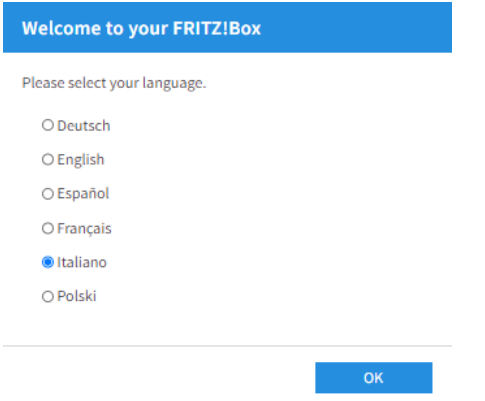

Dopo il riavvio, verrà visualizzata la seguente schermata:

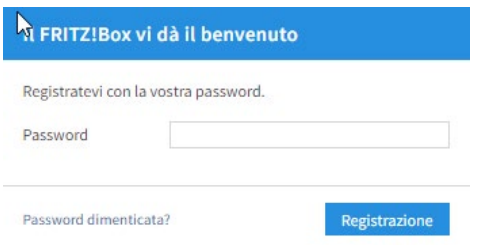

Inserite la password, che potete trovare sul lato inferiore del FRITZ!Box.

#### **Attenzione:**

Se dimenticate questa password, il router dovrà essere riconfigurato e tutti i dati andranno persi. Dopo aver fatto clic su "Accedi", saltate la procedura guidata facendo clic su Annulla. Dopo l'accesso, comparirà la finestra di selezione della nazionalità.

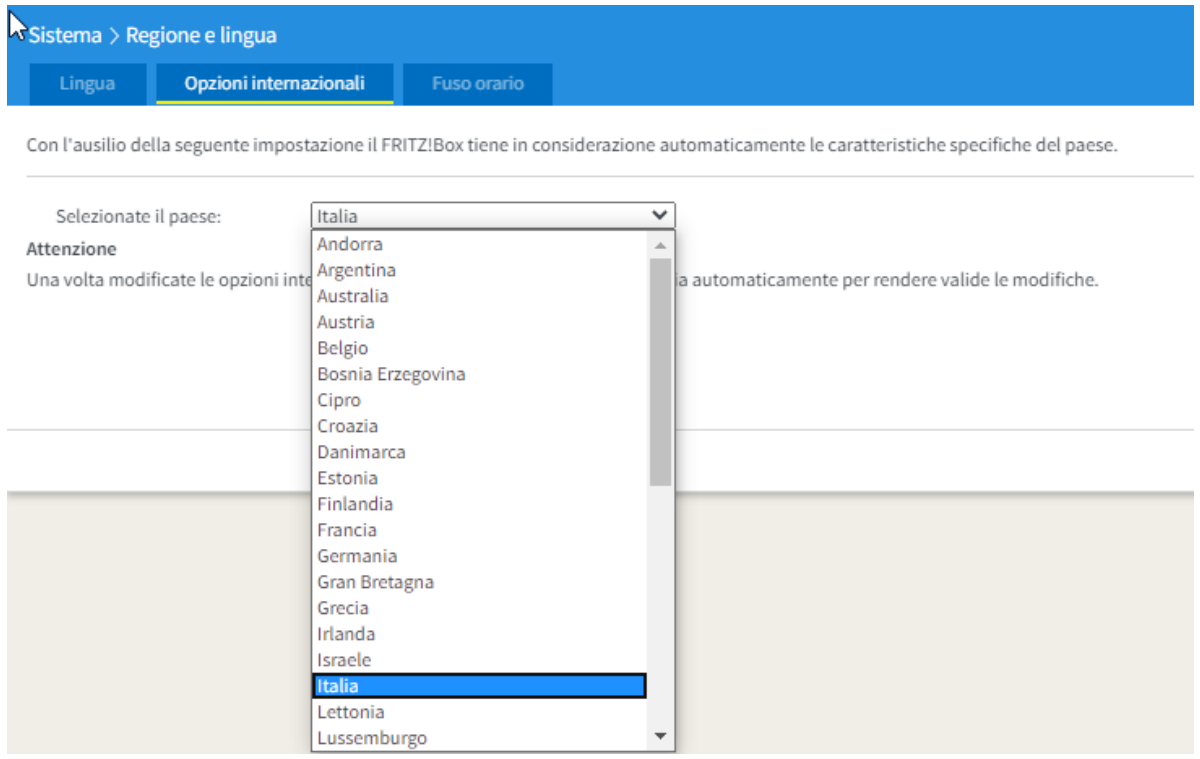

Dopo aver premuto "Annulla", verrà avviata la procedura guidata di installazione. Sarà possibile interromperla nuovamente con "Annulla".

Ora impostate il FRITZ!Box in modalità "avanzata" facendo clic su "Visualizza" nella parte inferiore sinistra della schermata panoramica. La visualizzazione passerà alla modalità avanzata.

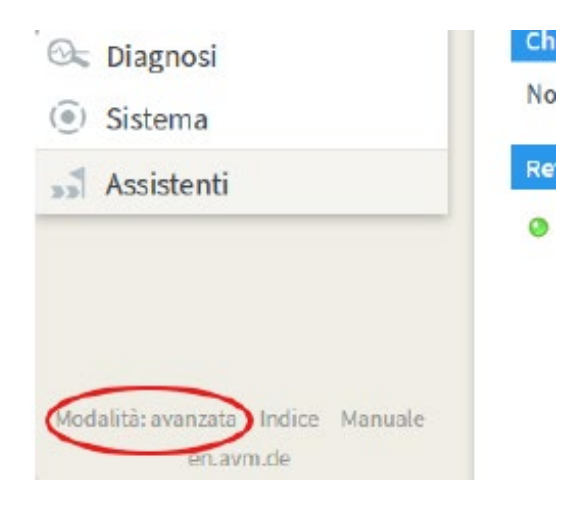

#### <span id="page-10-0"></span>**5.1 Configurazione della connessione Internet via satellite**

Per fare in modo che il FRITZ!Box possa stabilire il collegamento a Internet, dovranno essere inseriti i dati di accesso. Selezionare la voce "Internet" nel menu a sinistra e poi "Dati di accesso".

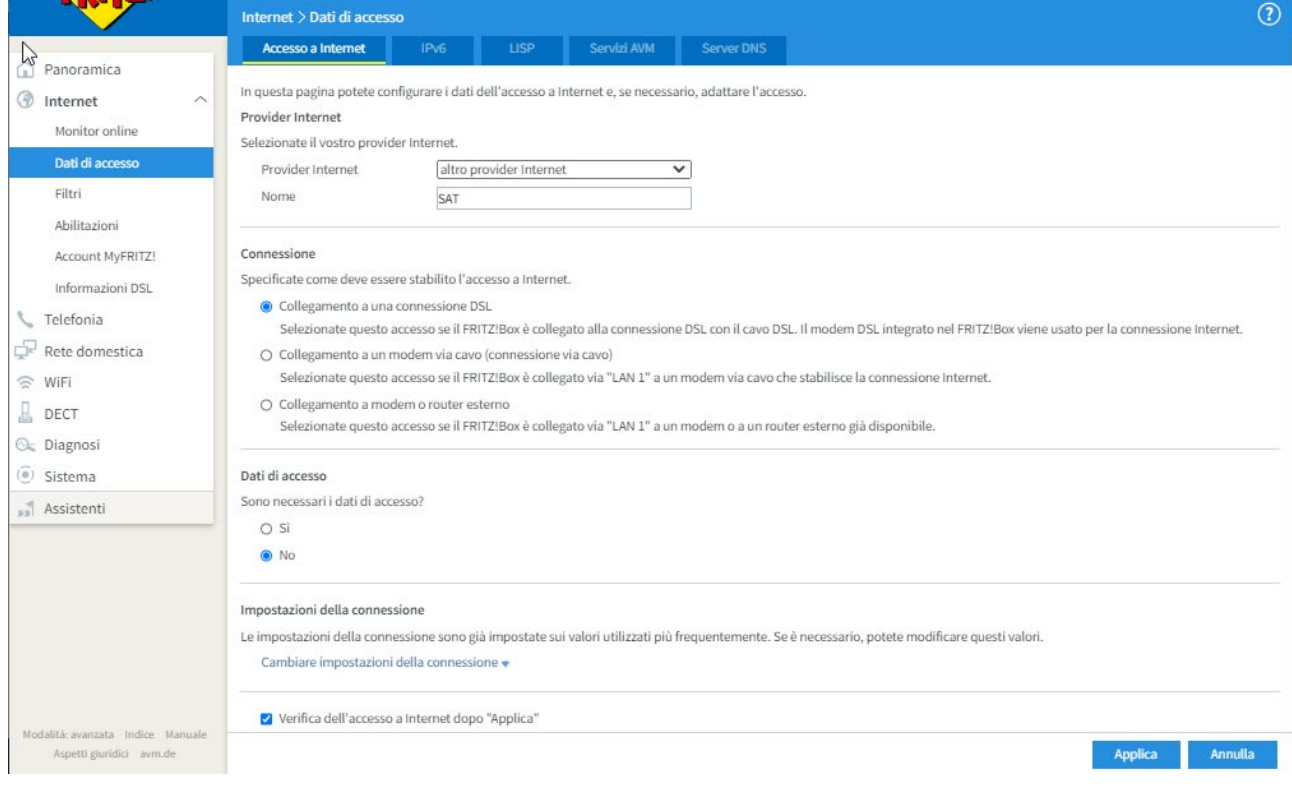

Selezionare "KONVERTO" come provider Internet.

Immettere il nome utente e la password nei campi corrispondenti. Infine, confermare le impostazioni con il pulsante "Applica". La connessione Internet è ora completamente configurata e verrà automaticamente attivata dal FRITZ!Box.

#### <span id="page-11-0"></span>**6. Impostare il FRITZ!Box per la telefonia (VoIP)**

Oltre alla funzione di router in fibra ottica, il FRITZ!Box Fon WLAN 5490 funge anche da centralino telefonico con il quale è possibile effettuare chiamate via Internet.

Se si desidera effettuare chiamate anche su Internet (come KON Voice Easy), è necessario innanzitutto settare le impostazioni per la telefonia via Internet. Per fare ciò, aprite l'interfaccia di configurazione di FRITZ!Box avviando il browser Internet e immettendo l'indirizzo http://FRITZ.box/.

Facendo click su "Telefonia" nel menu principale e su "Numeri", verrà visualizzata la seguente finestra:

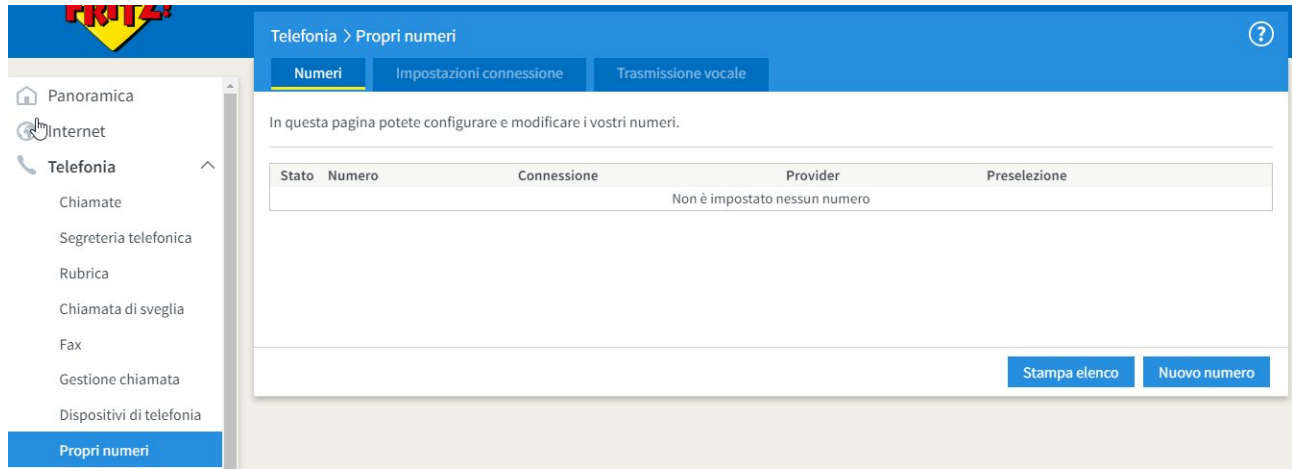

Ora inserite i vostri dati utente KON Voice Easy:

#### Registrare il numero telefonico

Selezionate il vostro provider di telefonia e inserite il numero e i dati di registrazione che vi sono stati comunicati.

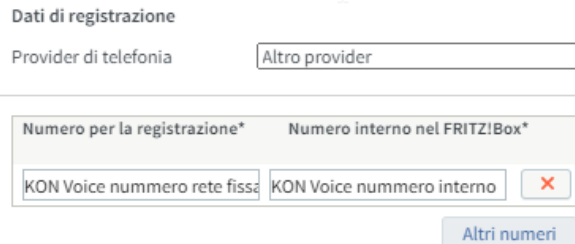

#### \*Numero per la registrazione

Inserite in questa colonna il numero per la registrazione. Avete ricevuto questo numero dal vostro provider. A seconda del provider, può essere differente. Inserite il numero esattamente così come indicato dal provider, inclusi eventuali caratteri speciali.

 $\overline{\mathbf{v}}$ 

#### \*Numero interno nel FRITZ!Box

Inserite ora il vostro numero senza prefisso urbano e senza caratteri speciali.

#### Altri numeri

Con "Altri numeri" potete creare ulteriori numeri se essi hanno gli stessi dati di accesso (nome utente e password) del primo numero. I numeri con dati di accesso differenti si possono configurare in un secondo tempo in "Propri numeri", usando il pulsante "Nuovo numero".

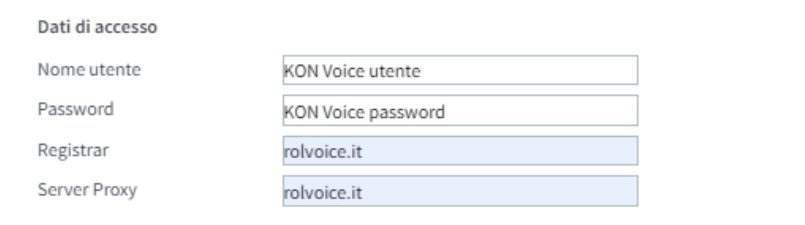

Inserite i vostri dati di accesso per KON Voice Easy. Nel campo "Numero per la registrazione" inserite il vostro **numero di telefono KON Voice Easy** a cinque cifre che avete selezionato durante la registrazione. Nei campi "Nome utente" e "Password" inserite il **nome utente** e la **password** scelti. Per "Registrar" e "Proxy server" inserire "**rolvoice.it**".

Dopo aver confermato, cliccare sulla schermata successiva quanto segue:

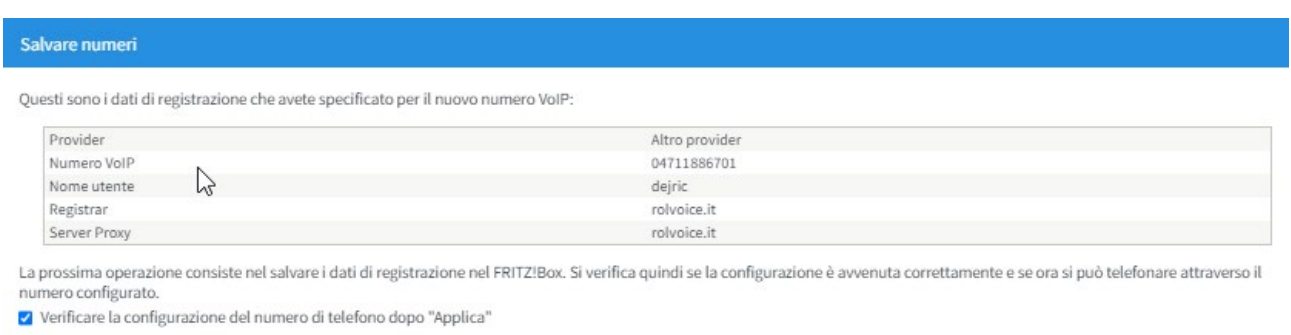

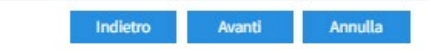

Confermare le impostazioni effettuate facendo clic sul pulsante "Avanti". Verrà eseguito un test con le voci immesse.

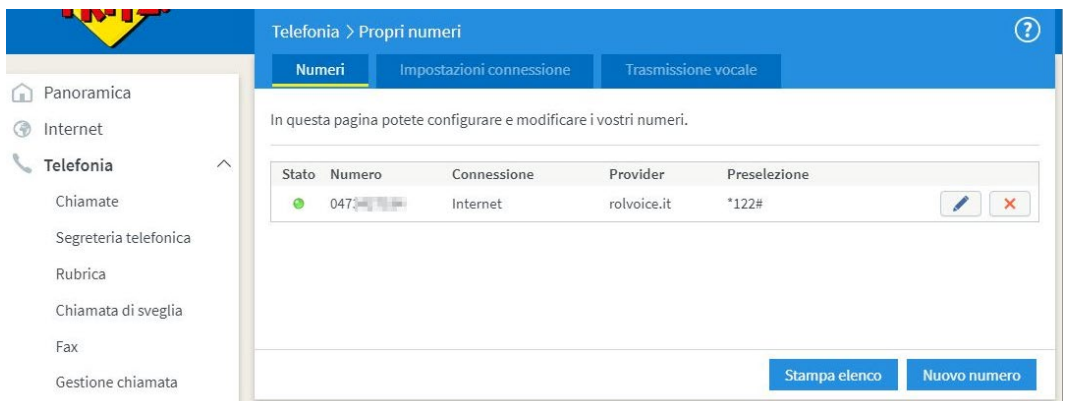

*Se inserite questi dati correttamente, il vostro FRITZ!Box è ora configurato per il funzionamento del telefono VoIP ed è possibile effettuare chiamate immediatamente.*

#### <span id="page-13-0"></span>**6.1 Impostazioni avanzate**

Per assegnare numeri diversi a più dispositivi telefonici, selezionate la voce "Dispositivi di telefonia" nel menu "Telefonia":

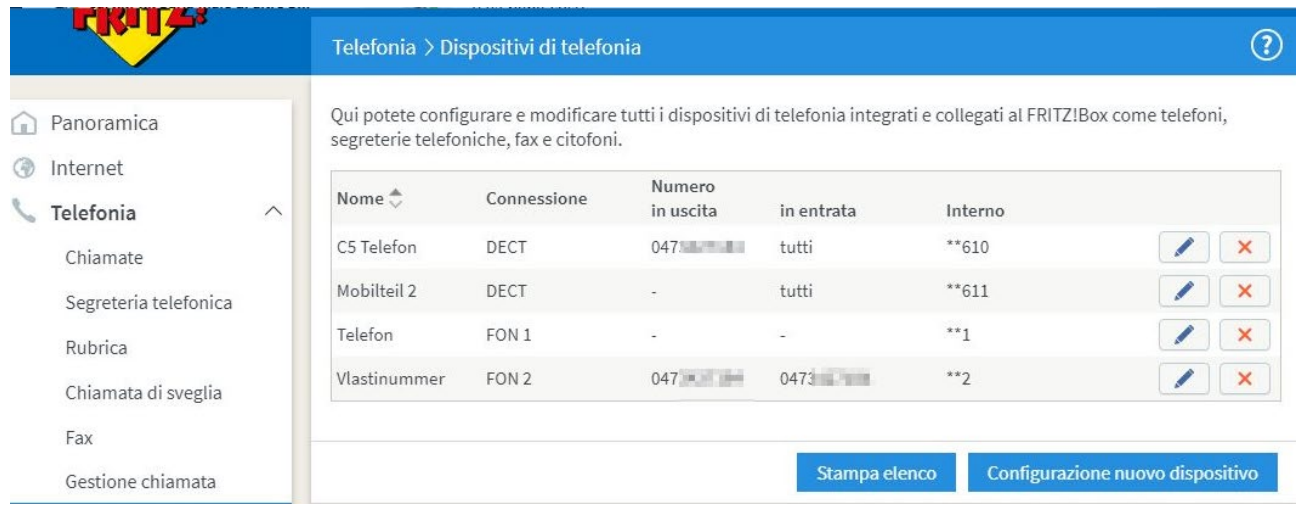

Cliccate sulla matita per effettuare la chiamata. È possibile scegliere come vengono accettate le chiamate e quale utente è autorizzato ad effettuarle.

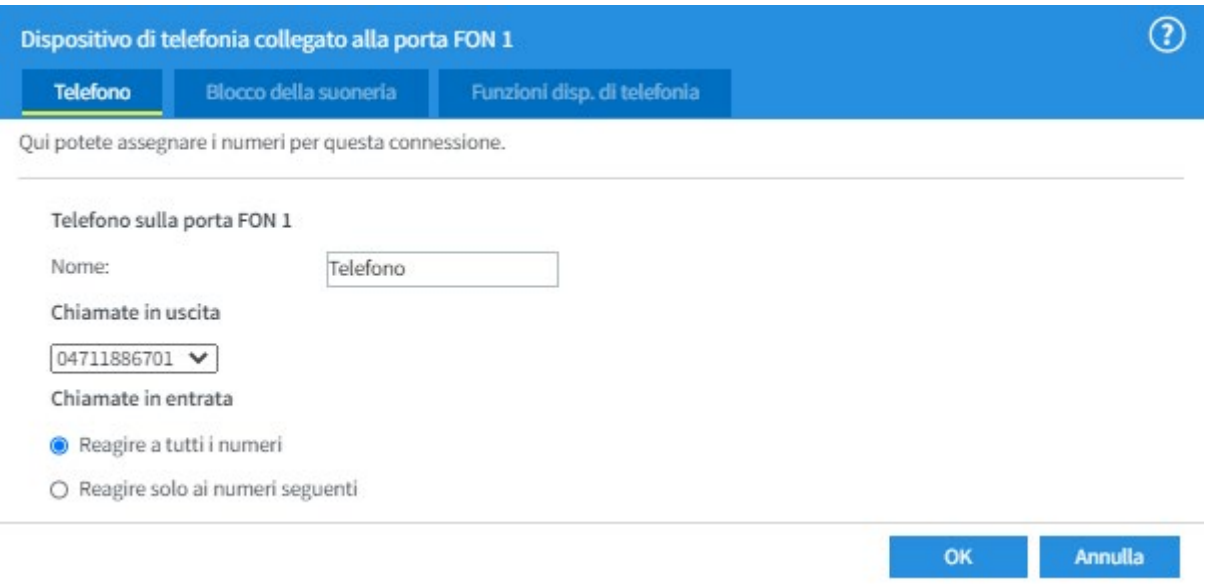

#### <span id="page-14-0"></span>**7. Impostare il FRITZ!Box 5490 per WLAN**

La rete WLAN è una rete wireless attraverso la quale FRITZ!Box può distribuire la connessione Internet. Per la rete wireless o la connessione Internet, ogni utente ha bisogno di una scheda di rete wireless che sia già installata o che possa essere installata sul dispositivo. Per eseguire la configurazione della rete WLAN, aprite l'interfaccia utente di FRITZ!Box avviando il browser Internet e immettendo l'indirizzo http://FRITZ.box/ . Selezionate quindi la voce "Wifi".

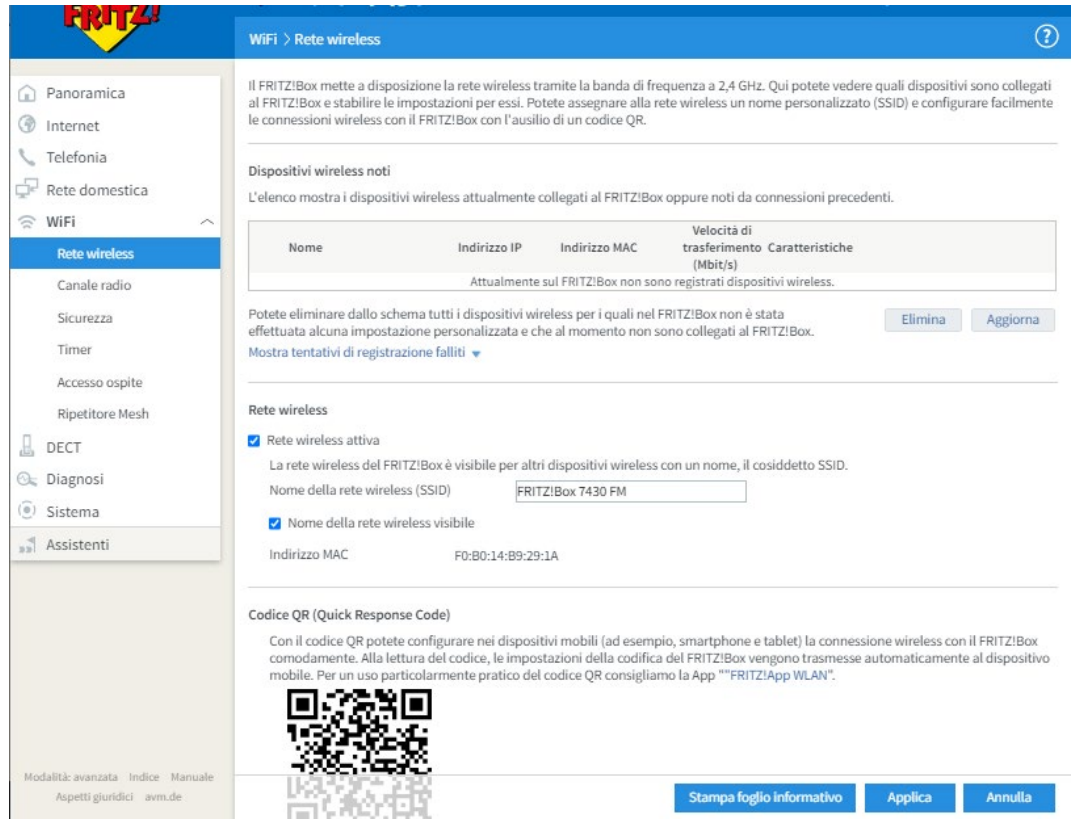

Per attivare la **rete wireless**, selezionate la casella "Rete wireless attiva". Le altre impostazioni, come il nome della rete o il canale di trasmissione, possono essere impostate opzionalmente. Fate poi click su "Applica".

#### <span id="page-15-0"></span>**7.1 Codifica**

La rete WLAN può essere crittografata in diversi modi, ciò impedirà agli utenti di nelle vicinanze del FRITZ!Box di utilizzare la connessione Internet senza autorizzazione. FRITZ!Box è crittografato tramite WPA come standard. La password si trova nella parte inferiore del FRITZ!Box.

Per configurare le impostazioni di sicurezza, selezionare il sottomenu "Sicurezza".

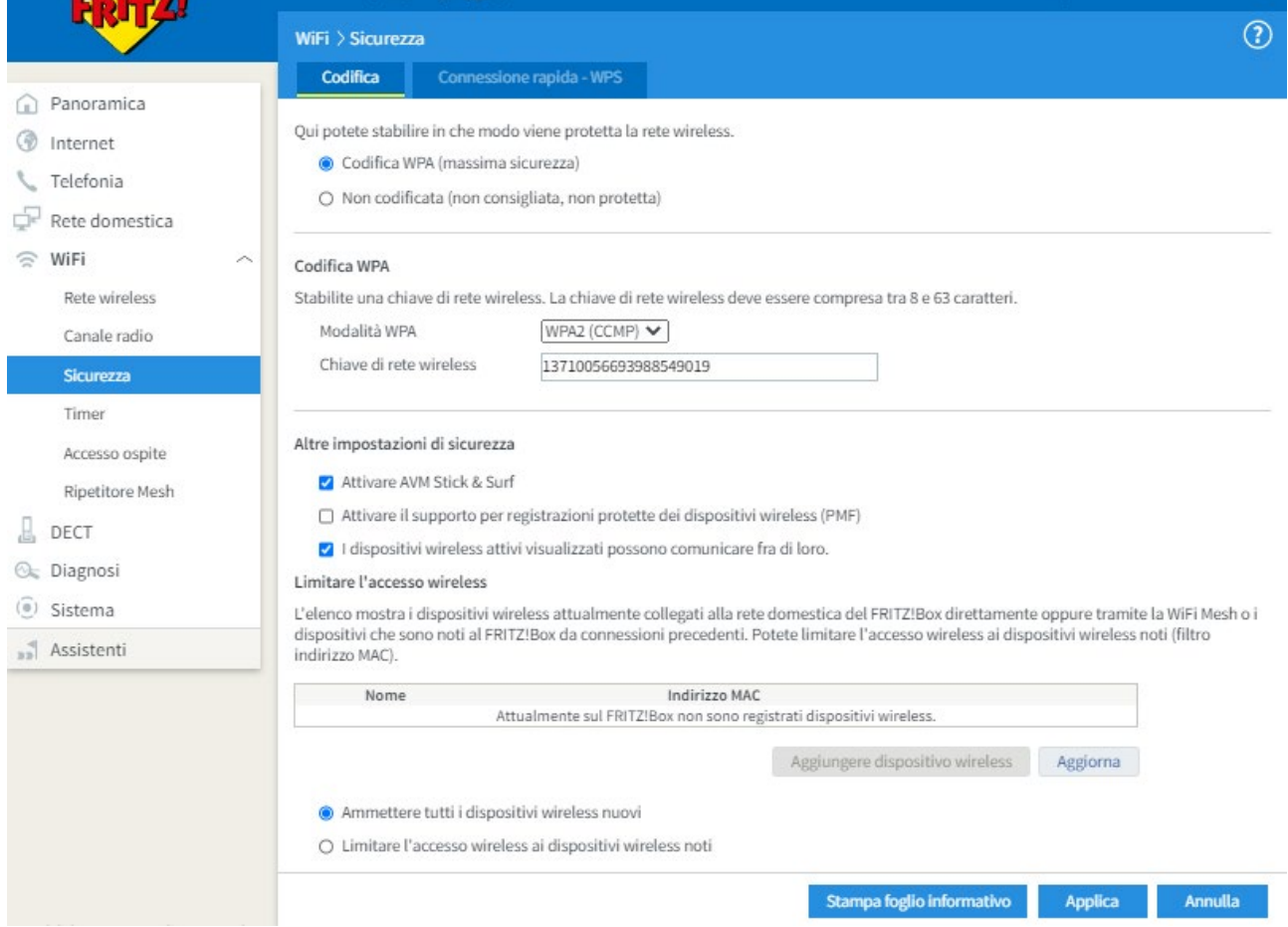

Ci sono due possibilità:

- Non codificata (non consigliato)
- Codifica WPA: Crittografia tramite chiave alfanumerica (sicuro, consigliato)

Immettere una chiave WPA nel campo " Chiave di rete wireless ". La chiave deve avere una lunghezza compresa tra 8 e 63 caratteri e può contenere numeri e cifre. Più caratteri si usano, più la crittografia è sicura. Salvate la vostra chiave con una stampa e confermate la modifica cliccando su "Applica".

Se si desidera collegarsi ad un computer con una rete WLAN, è necessario inserire la chiave WPA appena assegnata.

# <span id="page-16-0"></span>**8. Errori e possibili soluzioni (FAQ)**

#### <span id="page-16-1"></span>**8.1 Nessuna connessione a Internet**

Controllare i dati utente immessi per l'accesso a Internet - come descritto nella sezione 3.0 - e il cablaggio.

#### <span id="page-16-2"></span>**8.2 All'apertura del browser appare una finestra di stabilimento del collegamento**

In questo caso, una connessione remota a Internet è ancora impostata sul computer come connessione Internet standard. Per disattivarlo, aprire la finestra Connessioni di rete (Start  $\rightarrow$  Impostazioni  $\rightarrow$ Connessioni di rete). Dopo aver fatto clic con il tasto destro sulla connessione corrispondente, selezionare: "Annulla connessione standard".

#### <span id="page-16-3"></span>**8.3 Come posso verificare se il mio collegamento telefonico VoIP è registrato?**

Quando viene stabilita una connessione Internet, la panoramica del FRITZ!Box (http://fritz.box -> Menu Start) mostra:

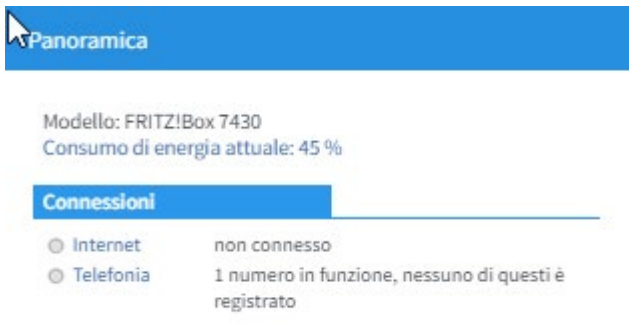

#### <span id="page-16-4"></span>**8.4 Come si ottiene un numero di telefono VoIP?**

Chiunque può registrarsi per la telefonia via Internet sul sito www.konverto.eu. È possibile ricevere un numero di telefono Internet valido per la telefonia interna. È possibile effettuare chiamate con altri utenti KON Voice Easy subito dopo la registrazione.

Per effettuare chiamate verso i telefoni fissi o cellulari, è necessario un numero di rete fissa, disponibile a pagamento. Inoltre, è necessario un saldo a credito che può essere ricaricato a piacere (prezzi su www.konverto.eu).

L'utente può essere attivato e monitorato tramite l'interfaccia utente sul sito www.konverto.eu (vedi istruzioni KON Voice Easy).

#### <span id="page-16-5"></span>**8.5 Esiste un elenco delle chiamate effettuate?**

Nel menu start della schermata di configurazione (aprite nel browser [http://FRITZ.box](http://fritz.box/)) è presente la voce "Chiamate". Qui è possibile vedere tutte le chiamate effettuate, accettate o perse tramite il FRITZ!Box.

#### <span id="page-17-0"></span>**8.6 Esiste un registro degli errori?**

Nella schermata di configurazione (nel browser http://FRITZ.box) è presente il punto "Start" e successivamente il punto "Eventi". Se ad es. una chiamata non dovesse entrare, il motivo verrà riportato qui. Tra le altre cose, si possono trovare i messaggi di errore o di evento da:

- Connessione Internet
- **WLAN**
- VoIP

#### <span id="page-17-1"></span>**8.7 È possibile eseguire un aggiornamento del firmware?**

Per aggiornare il FRITZ!Box è disponibile un assistente sull'interfaccia utente del FRITZ!Box. Il Wizard verifica se è disponibile un aggiornamento del FRITZ!OS per il vostro FRITZ!Box e vi guida passo dopo passo attraverso l'installazione.

Avviare l'aggiornamento:

- 1. Aprite l'interfaccia utente della FRITZ!Box.
- 2. Scegliete "Assistenti".

3. Avviare la procedura guidata "Aggiorna". Il Wizard controlla se c'è un aggiornamento del FRITZ!OS per il vostro FRITZ!Box. Se il Wizard trova un aggiornamento, visualizzerà la versione del nuovo FRITZ!OS. Tramite il link sotto la versione FRITZ!OS, riceverete informazioni sugli ulteriori sviluppi e sulle nuove funzioni contenute nell'aggiornamento del FRITZ!OS.

4. Per installare un upgrade del FRITZ!OS sul FRITZ!Box, cliccate su "Avvia l'aggiornamento ora". L'aggiornamento del FRITZ!OS si avvierà e il LED Info inizierà a lampeggiare. Quando il LED Info smette di lampeggiare, significa che la procedura è terminata.

#### <span id="page-17-2"></span>**8.8 L'apparecchio deve rimanere sempre acceso?**

Per impostazione predefinita, il dispositivo è sempre acceso e mantiene costante la connessione a Internet. Per risparmiare energia - ad esempio durante le ore notturne - c'è una funzione che mette il FRITZ!Box in modalità standby dopo un periodo di tempo predefinito.

Per fare ciò, aprire l'interfaccia di configurazione (http://fritz.box) e selezionare la sottovoce "Modalità notturna" nel menu "Sistema". Qui è possibile specificare il periodo di standby, eventualmente disattivare la WLAN e perfino impedire che il telefono squilli per questo periodo ("Attivare il blocco della suoneria").

#### <span id="page-17-3"></span>**8.9 Nessun collegamento con il FRITZ!Box**

Assicuratevi che tutti i cavi siano collegati correttamente:

- **Rosso** Cavo di rete (FRITZ!Box <-> computer)
- **Nero** Cavo telefonico (Splitter <-> ISDN/ingresso-analogico FRITZ!Box) con Adapter (nero)
- **Blu** CPE <-> FRITZ!Box

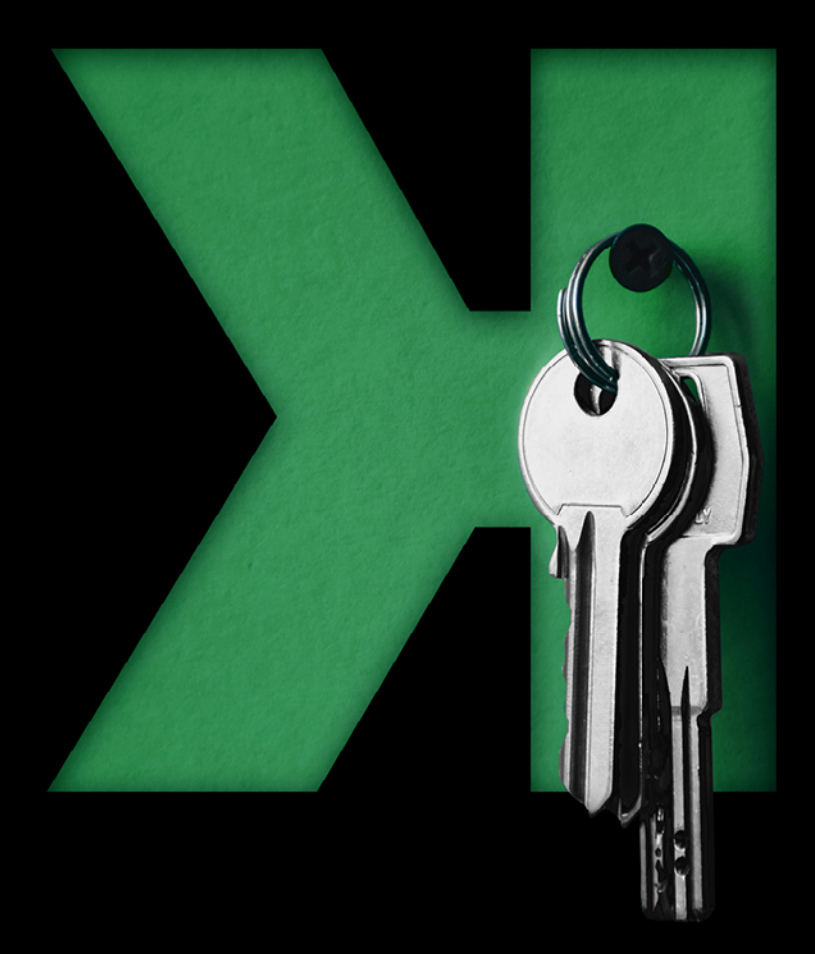

# $\bullet$ **TREANOX**

#### **AVETE DEI DUBBI? SIAMO A VOSTRA DISPOSIZIONE:**

Lu – Ve: ore 7:30–18:00. Sa: ore 7:30–12:30. *Info Center 800 031 031* T 0471 064 500

#### **KONVERTO**

SPA Via Bruno Buozzi 8, Bolzano info@konverto.eu konverto.eu

konverto.eu